# **7230G/723N/UV755B/UV756/UV759 SPECTROPHOTOMETER**

# **USER'S MANUAL**

 $\sim 1$  -

# **Contents**

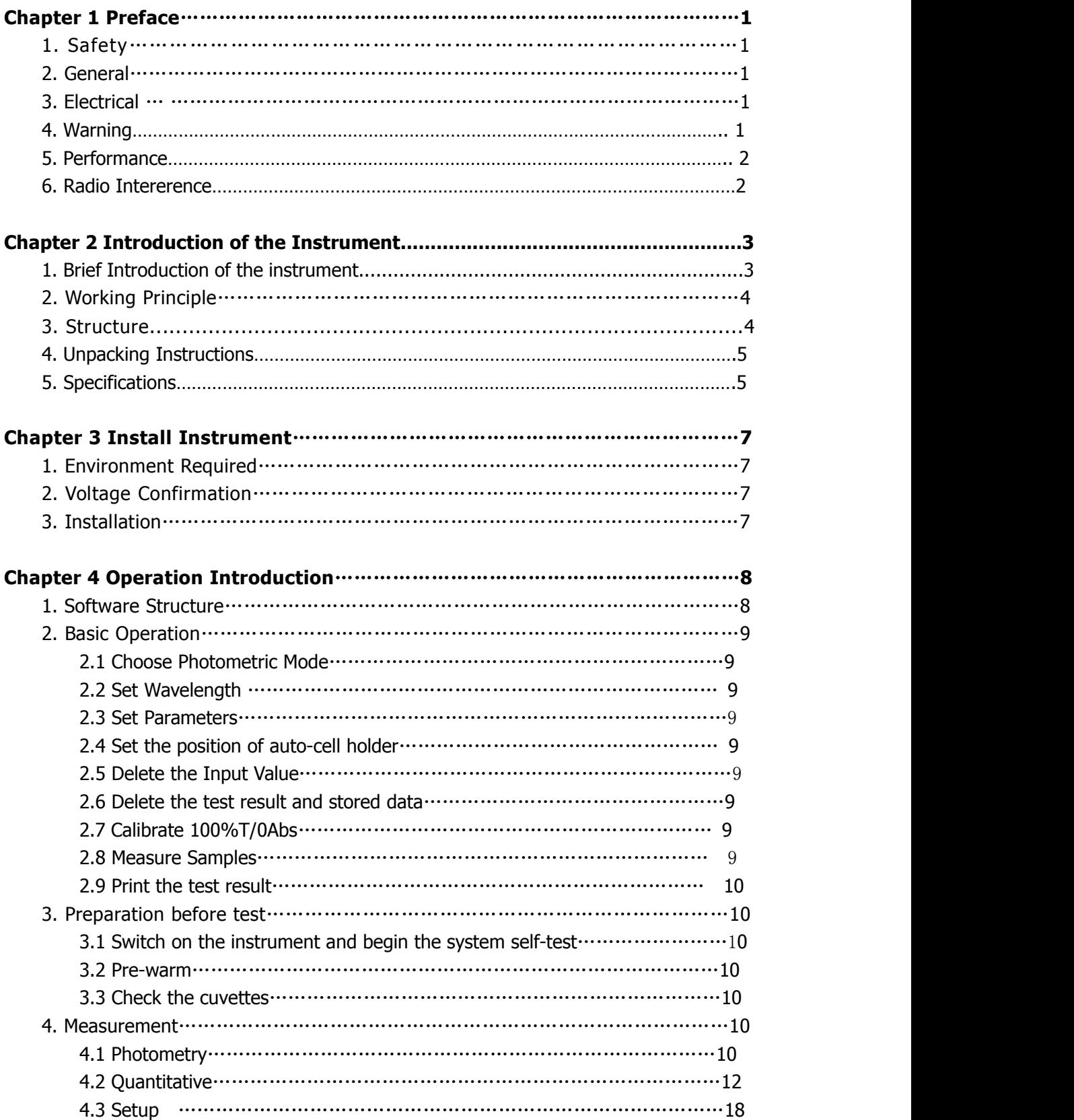

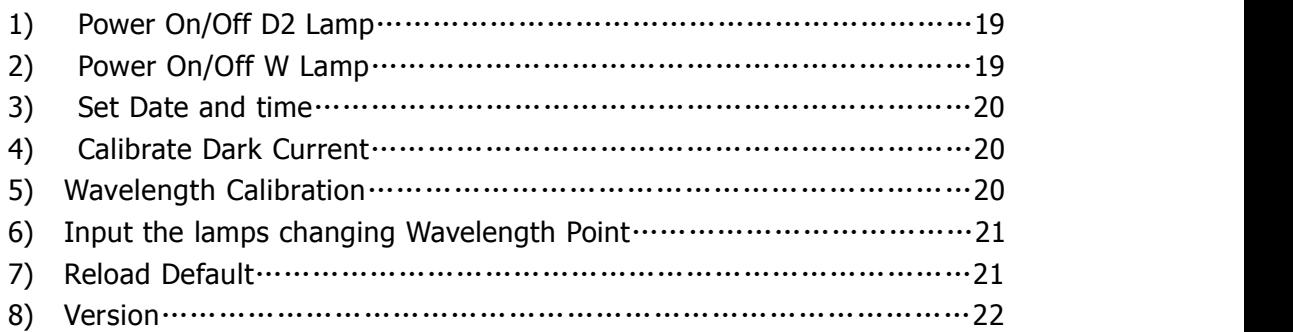

# **CHAPTER 1 PREFACE**

## **1, Safety**

The safety statements in this manual comply with the requirements of the HEALTH AND SAFETY AT WORK ACT, 1974.

Read the following before installing and using the instrument and its accessories. This instrument should be operated by appropriate laboratory technicians.

#### **2, General**

The apparatus described in this manual is designed to be used by properly trained personnel in a suitable equipped laboratory. For the correct and safe use of this apparatus it is essential that laboratory personnel follow generally accepted safe procedures in addition to the safety precautions called for in this manual.

The covers on this instrument may be removed for servicing. However, the inside of the power supply unit is a hazardous area and its cover should not be removed under any circumstances. There are no serviceable components inside this power supply unit. For this instrument, avoid touching the high voltage power supply at all times.

Some of the chemicals used in spectrophotometry are corrosive and/or inflammable and samples may be radioactive, toxic, or potentially infective. Care should be taken to follow the normal laboratory procedures for handling chemicals and samples.

#### **3, Electrical**

Before switching on the apparatus, make sure it is set to the voltage of the local power supply (see **Installation**).

The power cord shall be inserted in a socket provided with a protective earth contact. The protective action must not be negated by the use of an extension cord without a protective conductor.

#### **4, Warning**

Any interruption of the protective conductor inside or outside the apparatus or disconnection of the protective earth terminal is likely to make the apparatus dangerous. Intentional interruption is prohibited.

Whenever it is likely that the protection has been impaired, the apparatus shall be made inoperative and be secured against any unintended operation.

**Note** : **NEVER** touch or handle the power supply on this instrument due to the high voltage!

The protection is likely to be impaired if, for example, the apparatus

- ▲Shows visible damage
- ▲Fails to perform the intended measurements
- ▲Has been subjected to prolonged storage under unfavorable conditions
- ▲Has been subjected to severe transport stresses

# **5, Performance**

To ensure that the instrument is working within its specification, especially when making measurements of an important nature , carry out performance checks with particular reference to wavelength and absorbance accuracy. Performance checks are detailed in this manual.

# **6, Radio Interference**

For compliance with the EMC standards referred to in the EC Declaration of Conformity, it is necessary that only shielded cables supplied by us are used when connecting the instrument to computers and accessories.

# **CHAPTER 2 INTRODUCTION OF THE INSTRUMENT**

## **1. Brief Introduction of the Instrument**

This instrument is a single beam, general purpose instrument designed to meet the needs of the Conventional Laboratory, This instrument is ideal for various applications, such as: Chemistry, Biochemistry, Petro-chemistry, Environmental Protection, Food and Beverage Labs, Water and Waste Water Labs and other fields of quality control and research.

This instrument incorporates a  $128 \times 64$  dots matrix LCD display for photometric results, easy operation and wavelength range of 190nm to 1100nm. This instrument is ideal for measurements in the visible and ultraviolet wavelength region of the electromagnetic spectrum.

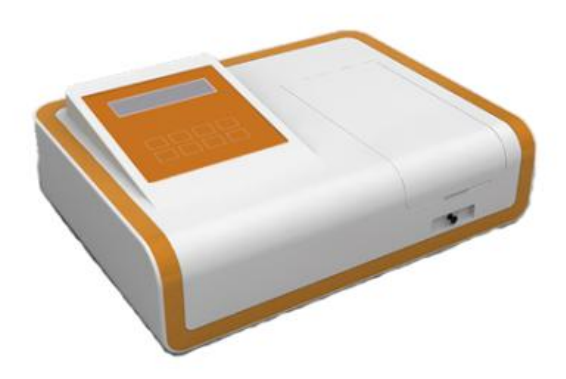

Fig 2.1 Front View

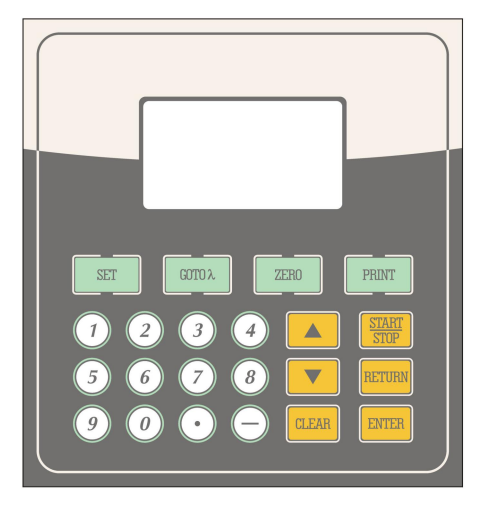

Fig 2.2 Control Panal

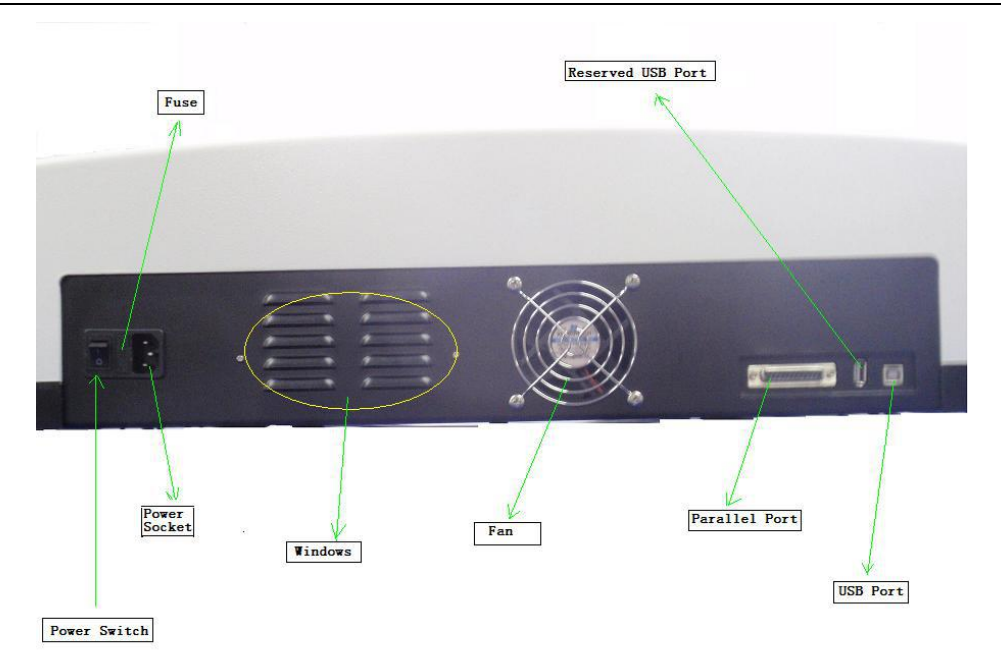

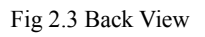

# **2. Working Principle**

Different matter has different but special absorbance wavelength point. Also, when at the fixed wavelength point, the absorbance has some relation to the substance's (Always transparent Solution) concentration and its thickness. The relation can be concluded as the following Formula which is called Lambert-Beer Law.

$$
T = I/I_{o}
$$

 $A=KCL= -$ log  $I/I_0$ 

- A Absorbance
- C Concentration of the Solution
- K Absorbance Coefficient of the Solution
- L The length of the Solution in the light path
- I The intensity of the light focused on the A\D after it permeate the solution to be measured.
- I<sup>o</sup> The intensity of the light focused on the A/D after it permeate the Solution.
- **Note**: When test, the solvent is usually taken as the Reference Solution and its Transmittance is considered as 100%T. While the Transmittance of the sample to be tested is a relative value which is got comparing to that of the Reference.

## **3. Structure**

The spectrophotometer consists of five parts:

- 1) Halogen or deuterium lamps to supply the light;
- 2) A Monochromator to isolate the wavelength of interest and eliminate the unwanted second order radiation;
- 3) A sample compartment to accommodate the sample solution;

4) Detector to receive the transmitted light and convert it to an electrical signal; and 5) A digital display to indicate absorbance or transmittance. The block diagram (Fig 2.4) below illustrates the relationship between these parts.

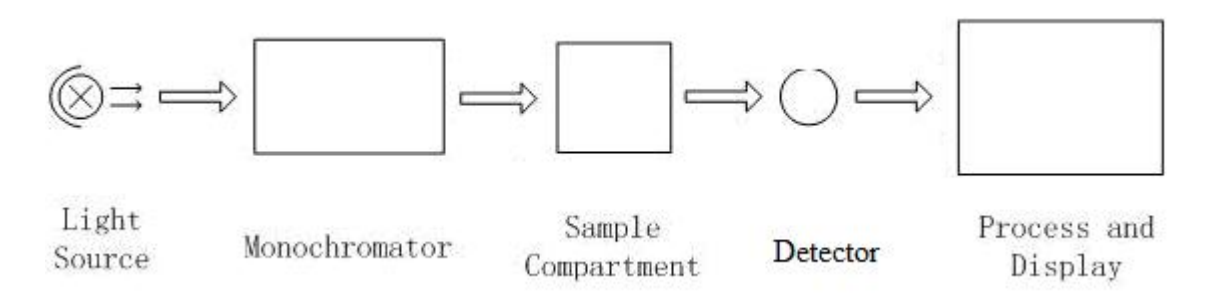

Fig 2.4 Block diagram for the Spectrophotometer

In your spectrophotometer, light from the lamp is focused on the entrance slit of the monochromator where the collimating mirror directs the beam onto the grating. The grating disperses the light beam to produce the spectrum, a portion of which is focused on the exit slit of the monochromator by a collimating mirror. From here the beam is passed to a sample compartment through one of the filters, which helps to eliminate unwanted second order radiation from the diffraction grating. Upon leaving the sample compartment, the beam is passed to the silicon photodiode detector and causes the detector to produce an electrical signal that is displayed on the digital display.

## **4. Unpacking Instructions**

Carefully unpack the contents and check the materials against the following packing list to ensure that you have received everything in good condition.

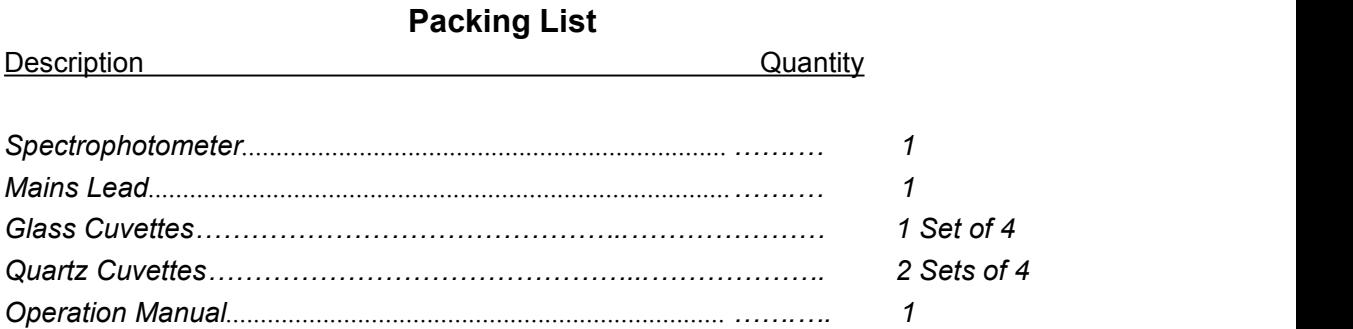

Note: 1) The Quartz Cuvettes do Not come standard with the visible model

2) The printer and auto-cell holder mentioned in this manual are all optional accessories, they do not come standard with the instrument.

## **5. Specifications**

# **YK Scientific Instrument Co.,Ltd**

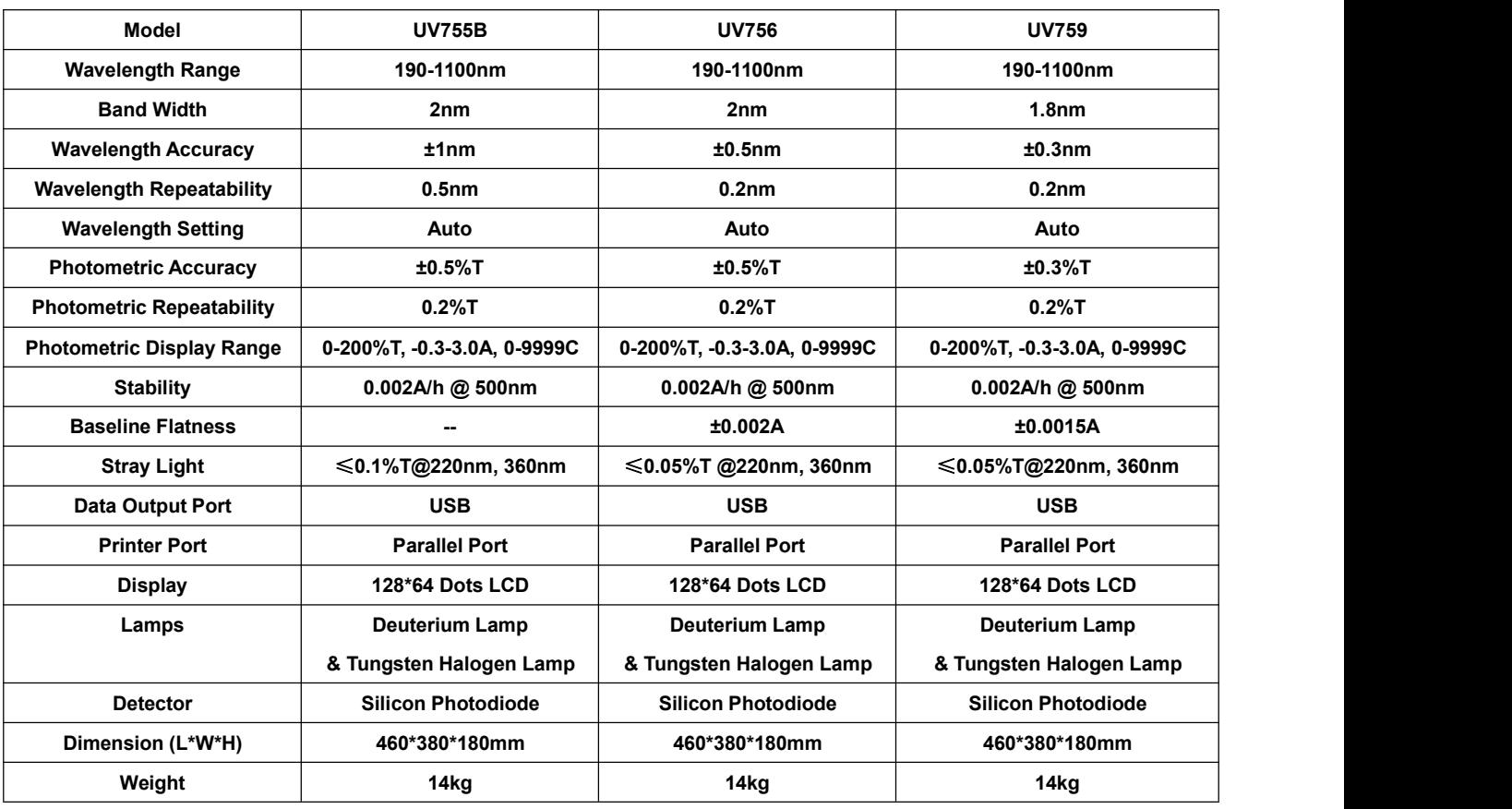

#### Fig 2.5

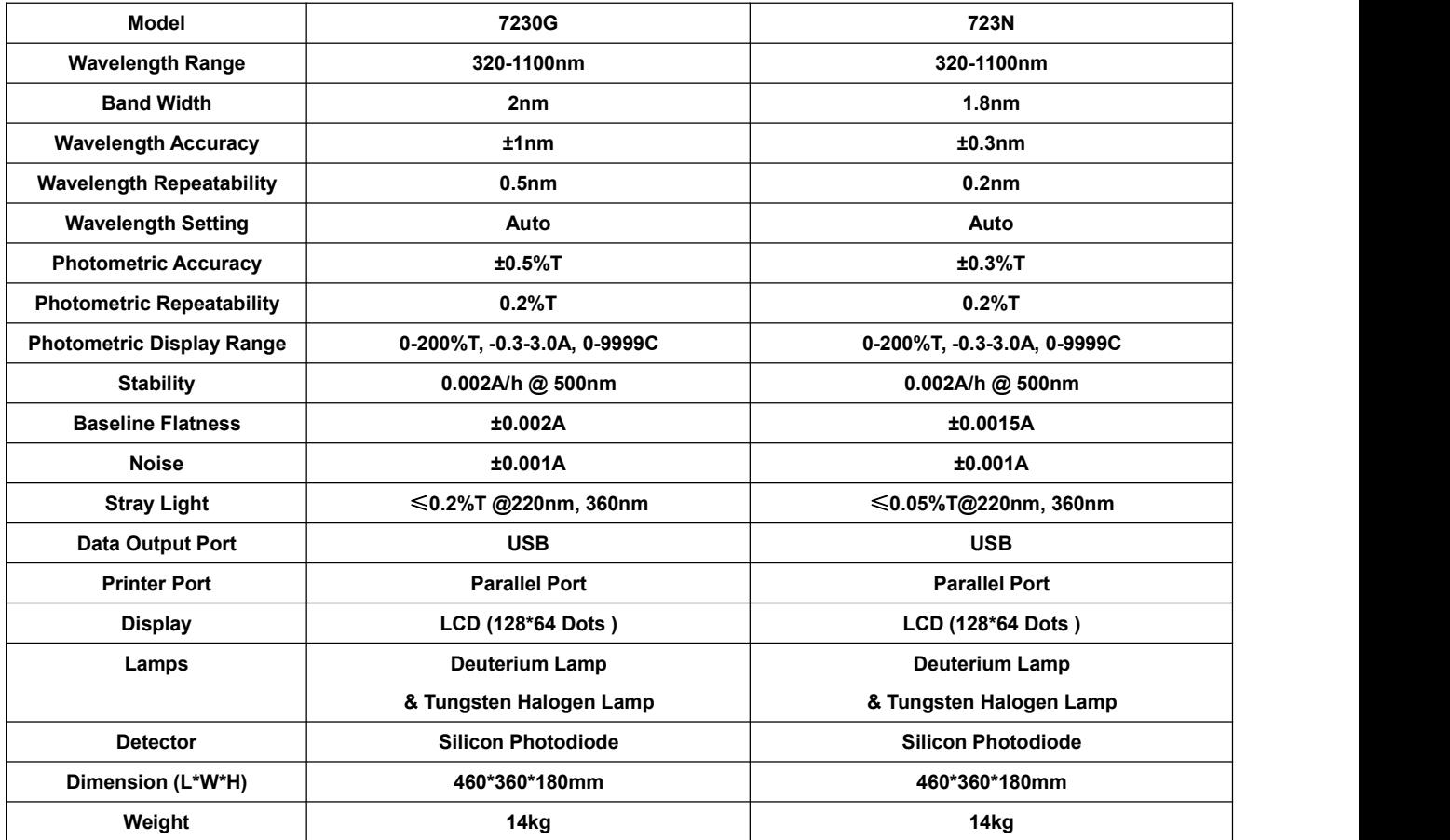

# **CHAPTER 3 INSTALL INSTRUMENT**

## **1. Environment Required**

To ensure the best performance, the following conditions are required:

- The best working temperature range is  $16-30^{\circ}$  and the humidity is 45-80%.
- Keep it as far as possible away from the strong magnetic or electrical fields or any electrical device that may generate high-frequency fields.
- Set the unit up in an area that is free of dust, corrosive gases and strong vibrations.
- Remove any obstructions or materials that could hinder the flow of air under and around the instrument.
- The power requirement is  $220\pm22V@50\pm1Hz$  or  $110\pm11V@60\pm1Hz$ .
- Use the appropriate power cord and plug into a grounded outlet.
- If the local voltage is not stable enough, a manostat is required.
- Be away from direct sunlight

# **2. Voltage Confirmation**

**Be sure to set the instrument**'**s voltage switch at yourlocal power supply, or severe damage may occur!**

## **3. Installation**

#### **Step 1: Check the packing list**

Unpack the contents, check the materials with the Packing List. Any damage or Lost found, please contact us or the local dealer.

#### **Step 2: Position**

Place the instrument on the stable table carefully.

#### **Step 3: Install printer (Optional)**

Make sure the printer is power off; link the printer' s data cable to the instrument's parallel port.

#### **Step 4: Link the power cord**

Make sure the instrument's power switch is in the Off condition, link the power cord to the instrument and insert another end in the socket provided with a protective earth contact.

#### **Step 5: Switch on the power**

Check again, make sure that all the links are right. Switch on the power. The instrument can be used to measure after self-test and pre-warm.

# **CHAPTER 4 OPERATION INTRODUCTION**

## **1. Software Structure**

#### **1.1 Menu Tree**

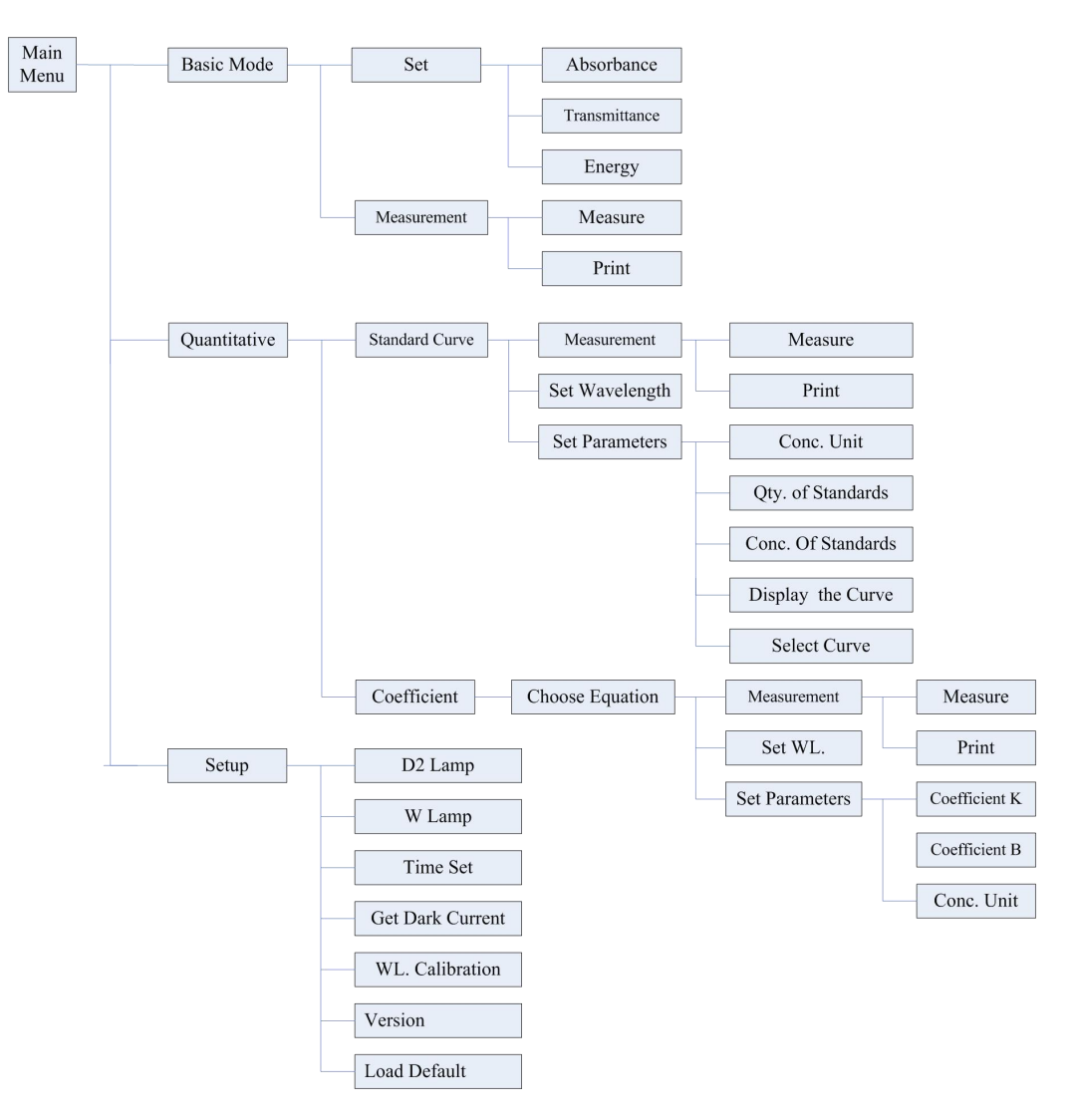

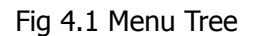

#### **1.2 Firmware Functions**

The firmware consists of 3 functions: Basic Mode, Quantitative, System Functions.

#### **1) Basic Mode**

Measure the Absorbance, Transmittance or Energy in a fixed wavelength point. The test result can be stored in the RAM.

#### **2) Quantitative**

**Standard Curve Method**: Set up standard curve by standard samples; use the new curve to measure the unknown sample's concentration. The curves and the test results con be stored in the RAM.

**Coefficient Method:** Input the values of the curve equation's coefficient, and then measure the unknown sample's concentration.

#### **3) Setup**

Light source management; Get Dark Current; Calibrate Wavelength and Set time, etc.

# **2. Basic Operation**

#### **2.1 Choose Photometric Mode**

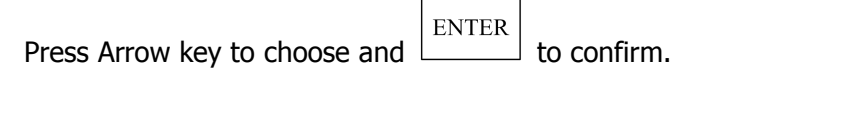

#### **2.2 Set Wavelength**

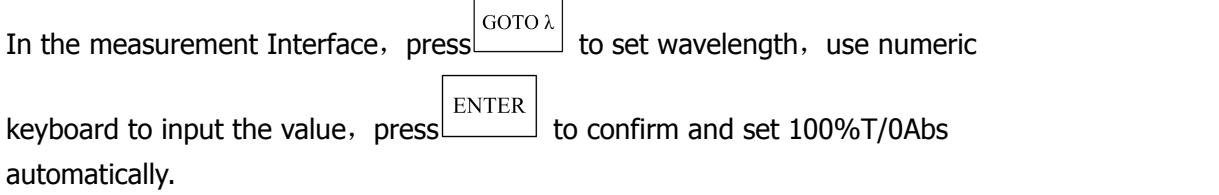

#### **2.3 Set Parameters**

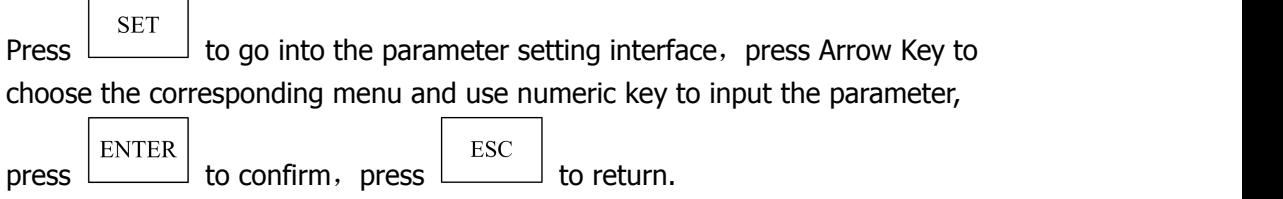

#### **2.4 Set the position of auto-cell holder.** (**The Auto Cell Holder is optional**)

In the measurement Interface, press  $\begin{bmatrix} \text{CELL} \\ \text{first, then press the numeric key of} \end{bmatrix}$ 1-8, and then the corresponding cell will be positioned at the light path.

#### **2.5 Delete the Input Value**

Press  $\vert$  CLEAR to delete the last character of the input.

#### **2.6 Delete the test result and stored data**

**CLEAR** In the measurement Interface, press  $\sim$  to delete the test result and stored data.

#### **2.7 Calibrate 100%T/0Abs**

Put the reference in the light path, press  $\vert$   $\vert$  zero  $\vert$  to calibrate 100%T/0Abs.

#### **2.8 Measure the samples**

**START** Put the samples in the light path and press  $\sqrt{\frac{\text{STOP}}{\text{IsTop}}}$  to measure.

#### **2.9 Print the test result**

In the Measurement Interface, press  $\begin{bmatrix} \text{PRINT} \\ \text{LO} \end{bmatrix}$  to print the result..

# **3. Preparation before test**

#### **3.1 Switch on the instrument and begin the system self-test**

Make sure to remove all the blocks in the light path; Close the compartment lid and switch on the power; Then the system will begin self-test.

#### **3.2 Pre-warm**

When the system finishes self-test, it goes into pre-warm condition. 30 minutes is required before measure.

#### **3.3 Check the Cuvettes**

The cuvette should be clear and there's no solution remains on the transparent surface. If the wavelength is below 340nm, Silicon Cuvette is a must.

## **4. Measure**

# **4.1 Basic Mode**

# **Step 1, Go into Basic Mode interface**

In the main menu, use Arrow Key to choose "Baisc Mode", press  $\overline{\text{ENTER}}$ to go into corresponding setting interface. (Fig.  $4-2$ );

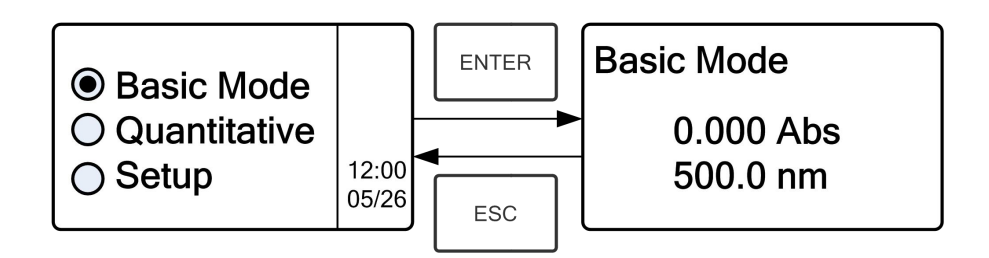

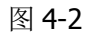

# **Step 2, Set Wavelength**

Press  $\begin{bmatrix} \text{coro}\lambda \\ \text{coro}\lambda \end{bmatrix}$  to set Wavelength, input the wavelength value by the numeric

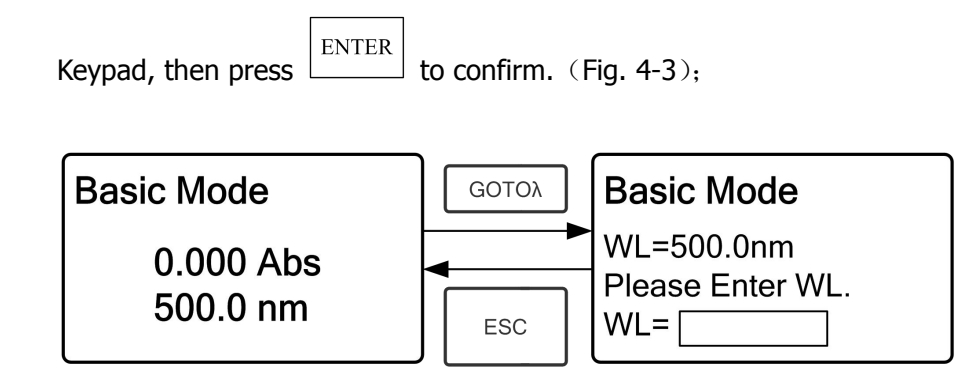

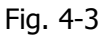

# **Step 3, Set Photometric Mode**

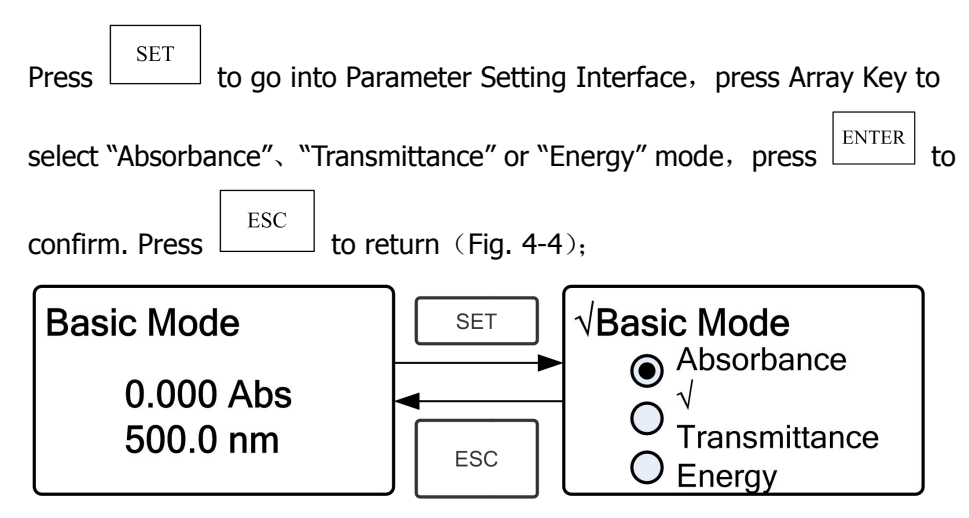

Fig. 4-4

# **Step 4, Go into Continuous Measurement Interface**

Press  $\begin{bmatrix} \frac{\text{START}}{\text{STOP}} \end{bmatrix}$  to go into continuous measurement interface (Fig. 4-5);

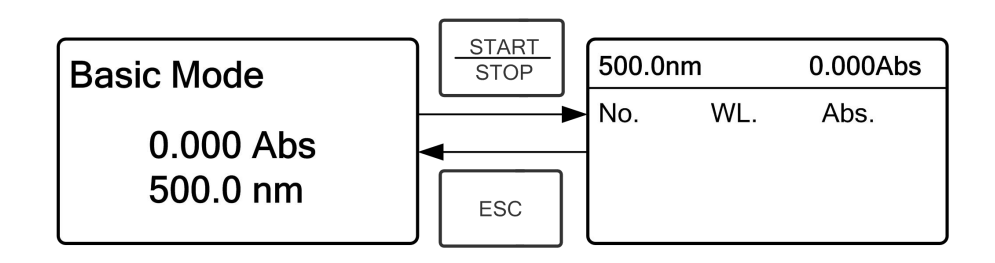

Fig. 4-5

# **Step 5, Calibrate 100%T/0Abs**

Put the Reference Solution in the light path, press  $\Box$  to calibrate 100%T/0Abs;

# **Step 6, Measure Sample**

Put the unknown concentration sample in the light path, press  $\left\lfloor \frac{\text{START}}{\text{STOP}} \right\rfloor$  to

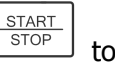

ENTER

measure, and the result displays in the data sheet. At the same time, the test result will be stored in the RAM automatically.

Repeat this step to finish all the samples measurement.

# **Step 7, Print the data**

Press  $\boxed{\begin{array}{c} \text{PRINT} \\ \text{top} \end{array}}$  to print the test result.

# **Step 8, Delete the data**

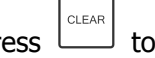

Press  $\left[\begin{matrix} \text{at least} \\ \text{at least} \end{matrix}\right]$  to delete the test data.

# **4.2 Quantitative**

# **Step 1: Go into Quantitative Interface**

In the main menu, press Arrow Key to choose "Quantitative"; Press to enter the Quantitative method selecting Interface. (Fig.  $4-6$ );

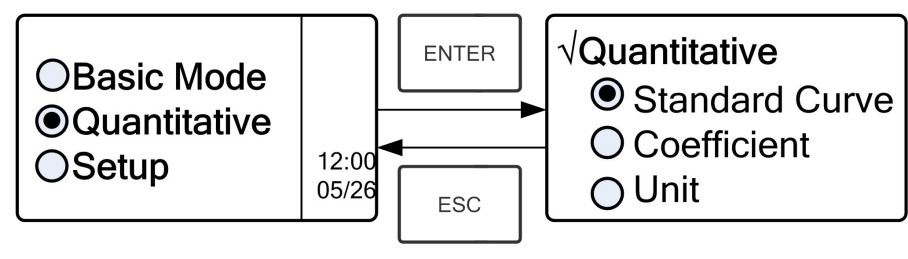

Fig. 4-6

# **Step 2: Choose Unit**

Move the cursor on "Unit", press  $\begin{bmatrix} \begin{array}{c} \begin{array}{c} \text{ENTER} \end{array} \end{bmatrix}$  to go into concentration unit choosing interface. (Fig. 4-7) Use Arrow Key to move the cursor on the unit  $\overline{P}$ SC ENTER you want, and press or to confirm.

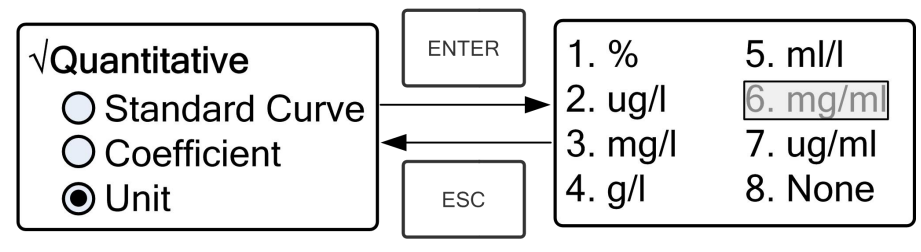

Fig. 4-7

# **Step 3: Choose Methods**

There are two methods to be selected: Standard Curve and Coefficient.

#### **I. Standard Curve**:

#### **(1) Go into** "**Standard Curve**"**Interface**

In "Quantitative" menu, press Arrow Key to choose "Standard Curve"; ENTER

Press  $\Box$  to go into sub menu. (Fig. 4-8); Here you can create a new curve, or you can load a saved curve. If you want to delete a saved curve, just choose "Delete Curve".

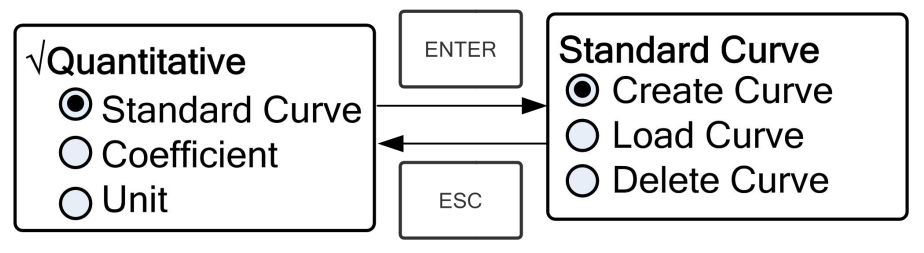

Fig. 4-8

## **(2) Set Wavelength**。

 $\star$  Move the cursor on "Create Curve", the press  $\begin{bmatrix} \text{ENTER} \\ \text{top} \end{bmatrix}$  to go into the sample quantity setting interface. (Fig. 4-9)

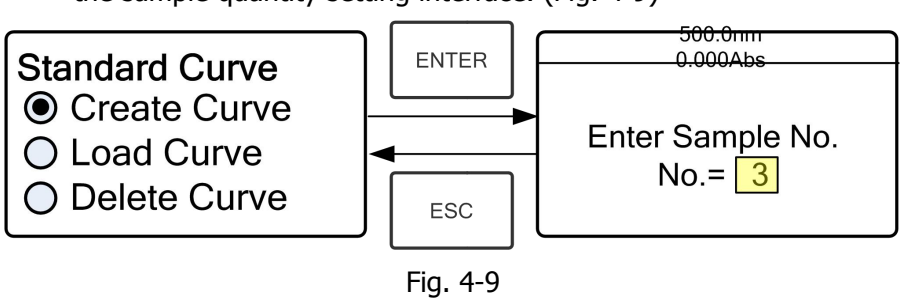

 $\bigstar$  Press  $\bigcirc$   $\bigcirc$  to go into the wavelength setting interface, input the WL. Value by the numeric Keypad and press  $\begin{bmatrix} \text{ENTER} \\ \text{to confirm.} \end{bmatrix}$  to confirm.

4-10 ); Then the system will return the former interface automatically.

## **YK Scientific Instrument Co.,Ltd**

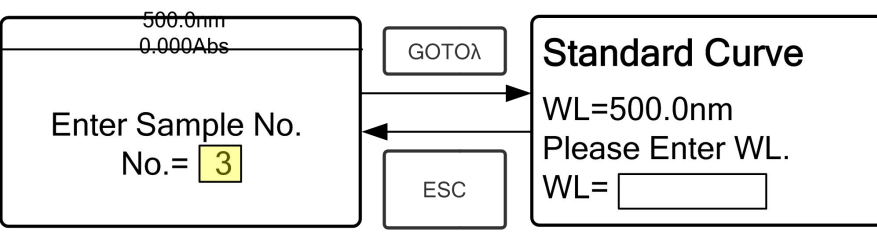

Fig. 4-10

 $\bigstar$  Use the numeric keypad or Arrow Key to input the quantity of the standard samples, then press  $\begin{bmatrix} \text{ENTER} \\ \text{total} \end{bmatrix}$  to confirm. The system will go into the following interface. (Fig. 4-11)

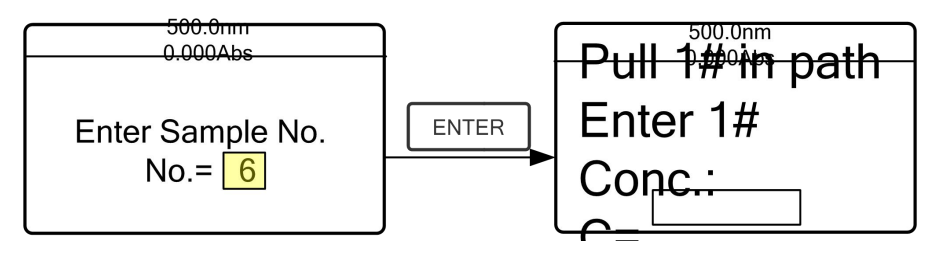

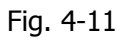

**(3) Calibrate 100%T/0Abs**。Put the Reference Solution in the light path, then press  $\frac{2ERO}{\pi}$  to calibrate 100%T/0Abs;

#### **(4) Input Standard Samples**' **Concentration**

 $\star$  Pull the 1# standard sample in the light path and input the value of

its concentration by the numeric keypad, then press  $\boxed{\text{ENTER}}$  to confirm. The system will go into the next interface.

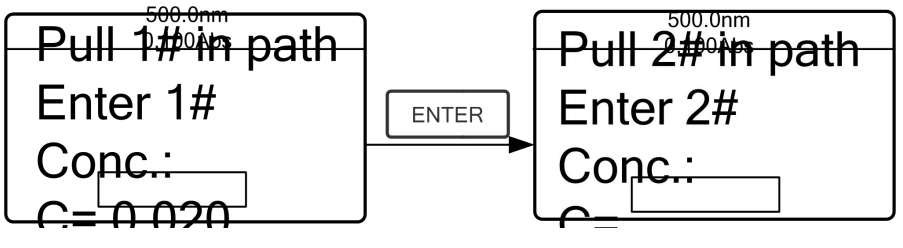

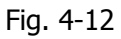

 $\bigstar$  Pull the 2# Standard Sample in the light path and input its concentration, then press  $\left| \frac{\text{ENTER}}{\text{top}} \right|$  to confirm.

**★** Repeat the above step till the last sample's concentration is finished, press  $\begin{bmatrix} \text{ENTER} \\ \text{top} \end{bmatrix}$  to confirm. Then the Standard Curve and its equation will display on the screen automatically. (Fig. 4-13) At the

same time, the Curve Equation will be saved in the RAM automatically.

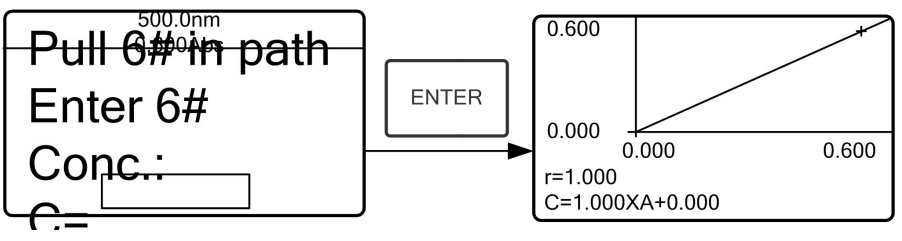

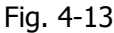

Note: If there's some mistake during the operation, then the system will beep 3 times and return the initial interface automatically. Of course, the curve can not be displayed on the screen.

#### **(5) Measure Samples**

 $\star$  Pull the Reference solution in the light path and press  $\begin{bmatrix} \text{ENTER} \\ \text{true} \end{bmatrix}$  to go into the continuous measurement interface. (Fig. 4-14)

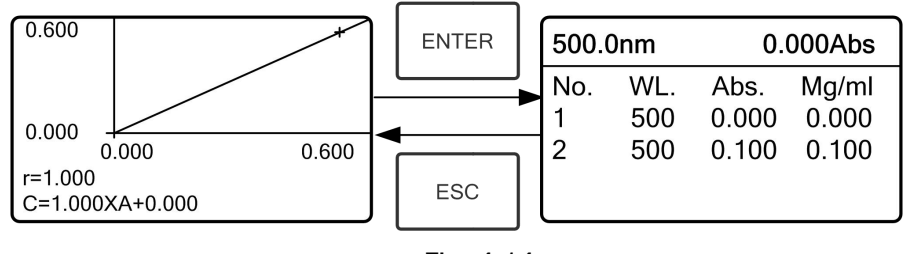

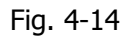

**START** ★ Pull the unknown sample in the light path, then press to

measure. The result will be displayed on the screen one by one. At the same time, the data will be saved in the RAM automatically. Total 200 groups of data can be saved.

#### **(6) Load Curve**

All the curve equations will be saved in the RAM automatically. If you want to reload the saved curve, just follow the following steps:

**ENTER**  $\star$  Move the cursor on "Load Curve" and press the confirm. Then the system will go into the curve equation record interface.(Fig. 4-15)

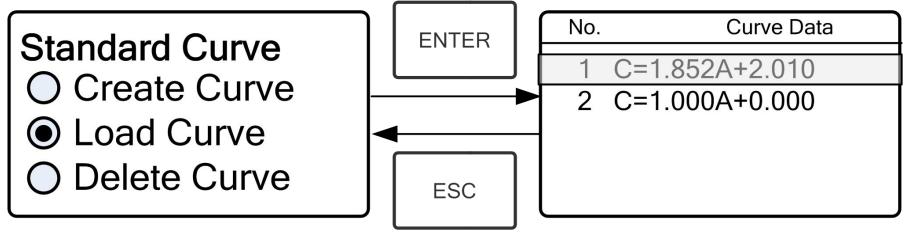

Fig. 4-15

 $\star$  Move the cursor on the equation that you need and press  $\vert$  ENTER to confirm. Then the corresponding curve will display on the screen. (Fig. 4-16)

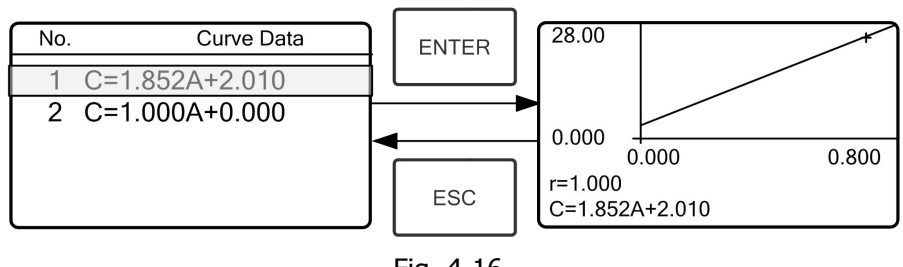

Fig. 4-16

 $\bigstar$  Press  $\frac{\boxed{\text{ENTER}}}{\text{top}}$  to go into sample continuous measure interface and measure samples.(Fig. 4-14)

#### **(7) Delete Curve**

 $\star$  Move the cursor on "Delete Curve" and press  $\begin{bmatrix} \text{ENTER} \\ \text{total} \end{bmatrix}$  to confirm. Then the system goes into the curve equation choosing interface. (Fig. 4-17)

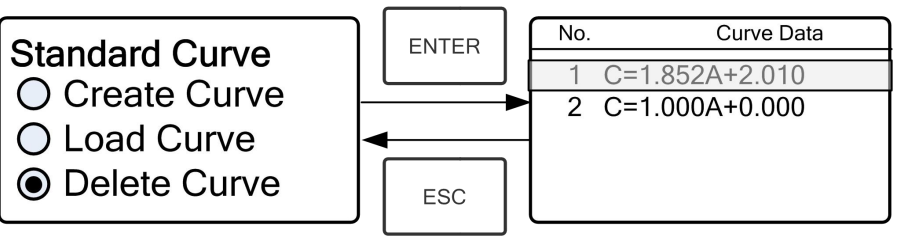

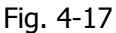

 $\star$  Move the cursor on the curve equation that you don't need again

and press  $\begin{bmatrix} \text{ENTER} \\ \text{other} \end{bmatrix}$ , then system will ask you to confirm again.(Fig. 4-18)

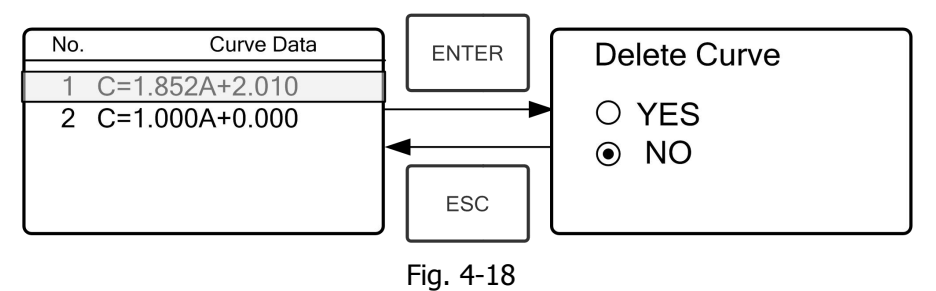

 $\star$  Move the cursor on "Yes" and press  $\begin{bmatrix} \text{ENTER} \\ \text{true} \end{bmatrix}$  to confirm, then the curve equation will be deleted. If you don't want to delete it, just choose "NO" or press  $\begin{bmatrix} \text{esc} \\ \text{t} \end{bmatrix}$  to return.

## **II Coefficient Method**:

#### **(1) Go into** "**Coefficient**" **method.**

Press Arrow Key to choose "Coefficient", press  $\begin{bmatrix} \text{ENTER} \\ \text{error} \end{bmatrix}$  to go into pre-test interface, then press  $\begin{bmatrix} \text{ser} \\ \text{ter} \end{bmatrix}$  to go into the parameter setting interface. (Fig. 4-19);

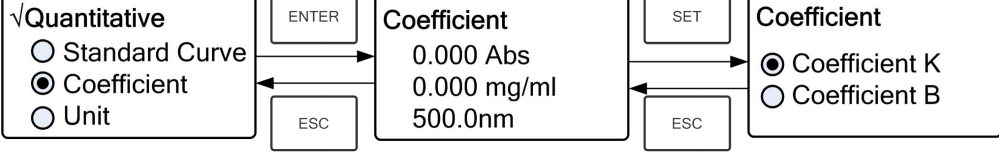

Fig. 4-19

#### **(2) Parameter Setting**

★ Use Arrow Key to move the cursor on "Coefficient K" and press **ENTER** to go into K setting interface. (Fig. 4-20): Input K and press

 ${\tt ENTER}$ to confirm , the system will return the former interface automatically.

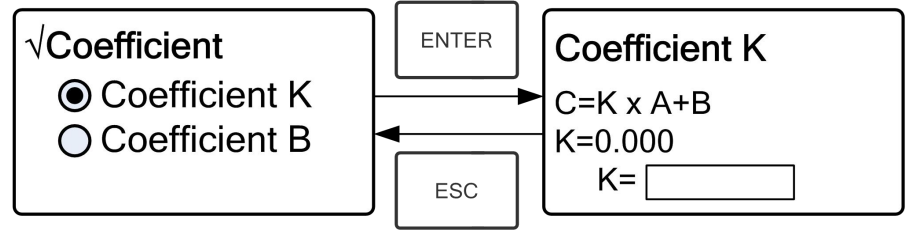

Fig. 4-20

 $\star$  Input the value of B in the same way, press to go back to the pre-test interface. (Fig. 4-19)

#### **(3) Set Wavelength**。

Press  $\begin{bmatrix} 6000\lambda \\ 0 \end{bmatrix}$  to go into wavelength setting interface, input the

wavelength value by the numeric keypad and press  $\begin{bmatrix} \text{ENTER} \\ \text{total} \end{bmatrix}$  to confirm. (Fig. 4-21)

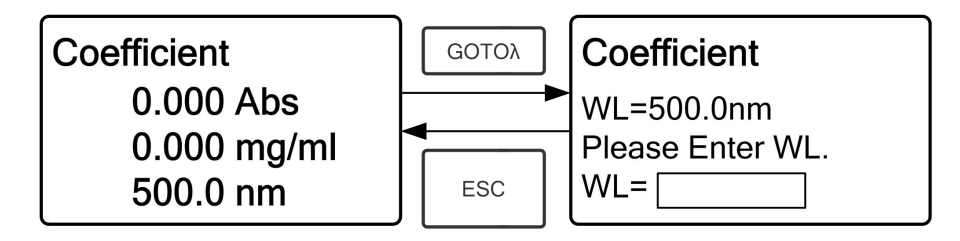

Fig. 4-21

#### **(4) Calibrate 100%T/0Abs**。

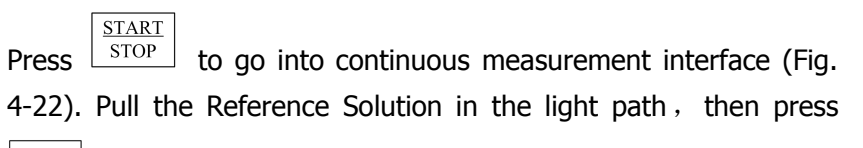

ZERO to calibrate 100%T/0Abs;

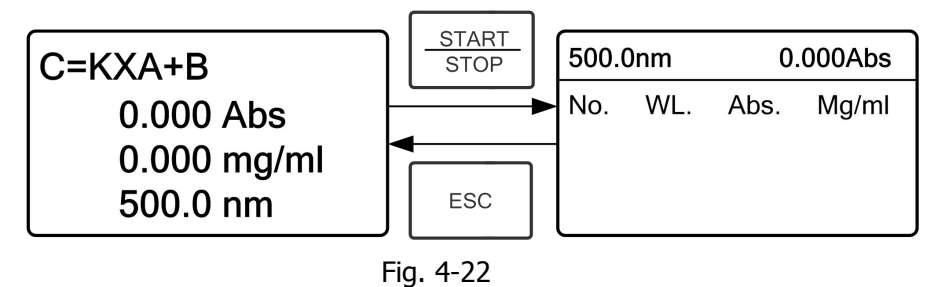

#### **(5) Measurement**

**START** Place the samples to be measured in the light path, press  $\sqrt{\frac{\text{STOP}}{\text{ stop}}}$  to measure, then the result will display on the screen . Repeat this step to measure other samples. All the test result will be stored in the RAM automatically and can be reload even after a sudden power cut.

# **Step 4: Print the test result**

In the continuous measurement interface, press  $\Box$  and the print the test result.

# **Step 5: Delete the test data**

In the continuous measurement interface, press  $\vert$  CLEAR to delete the test result.

# **4.3 SETUP**

In the main menu, press Arrow Key to choose "SETUP" and press  $\left| \frac{\text{ENTER}}{\text{error}} \right|$  to go into utility setting interface (Fig. 4-23)

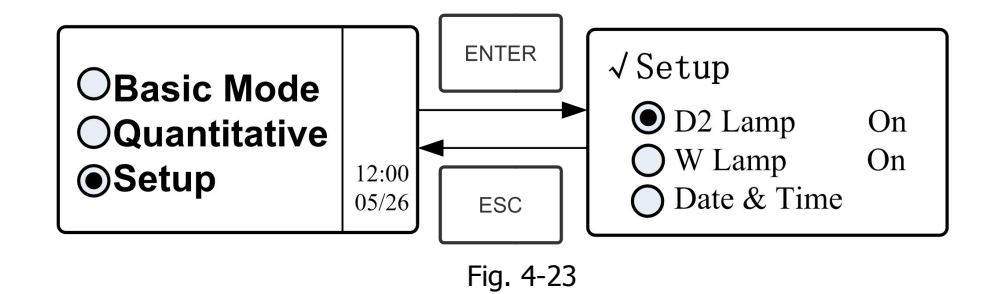

# **1) Power on/off D2 lamp**

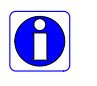

**When the wavelength point needed is in the range of 340-1100nm**,**the D2 lamp can be switched off to prolong its life time.**

Use Arrow key to choose "D2 Lamp" and press  $\begin{bmatrix} \text{ENTER} \\ \text{error} \end{bmatrix}$  to go into D2 lamp setting interface (Fig. 4-24). Press Arrow key to choose "On " or "Off" and

press  $\boxed{\tiny{\begin{array}{c} \texttt{ENTER} \end{array}}}$  to confirm. Press  $\boxed{\begin{array}{c} \texttt{Esc} \end{array}}$  to return.

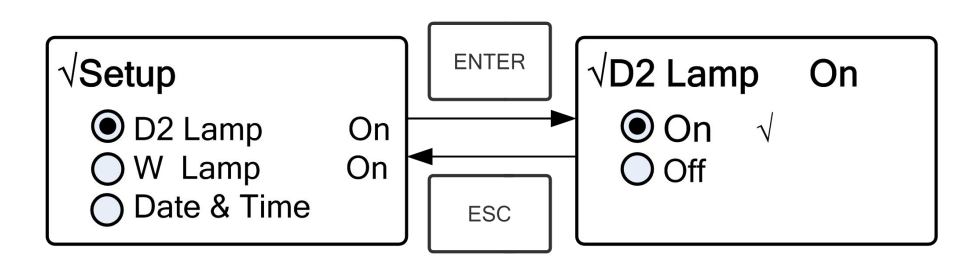

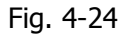

# **2) Power on/off W Lamp**

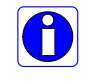

**When the wavelength point needed is in the range of 190-339nm, the W lamp can be switched off to prolong its life time.**

Use the key of Arrow Key to choose "W Lamp", press  $\vert$  ENTER to go into W lamp setting interface  $(Fiq. 4-25)$ . Use the key of Arrow Key to choose "On" or "Off" and press  $\begin{bmatrix} \text{ENTER} \\ \text{top} \end{bmatrix}$  to confirm. Press  $\begin{bmatrix} \text{esc} \\ \text{sc} \end{bmatrix}$  to return.

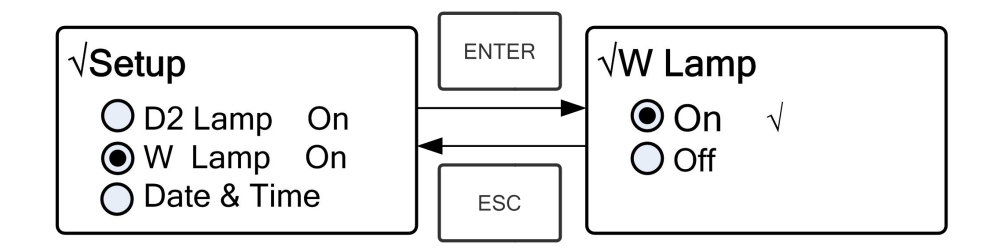

Fig. 4-25

# **3) Set Date & Time**

Press Arrow Key to choose "Date & Time" and press **ENTER** to go into setting interface. (Fig. 4-26) Use Arrow Key to choose setting item and input the value by numeric keypad. (Hour: 0-23, Minute: 0-59, Second: 0—59, Year: 0000—9999, Month: 1—12, Day: 1—31, ), press  $\begin{array}{|c|c|c|c|c|}\n\hline\n & \text{esc} & \text{to} \\
\hline\n\end{array}$ return.

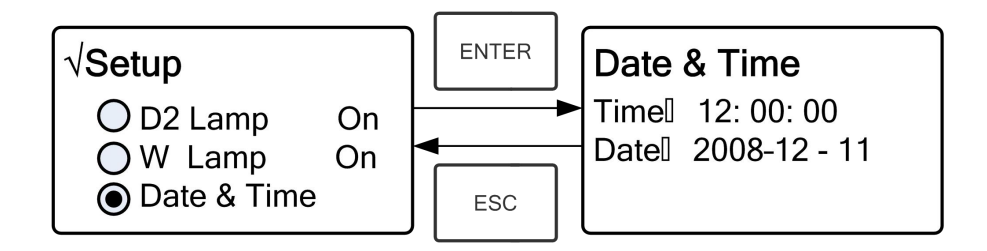

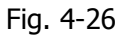

# **4) Calibrate Dark Current**

**When the working condition changes, A dark current calibration is required before any measurement.**

Use Arrow key to choose "Dark Current" and press  $\left| \frac{\text{ENTER}}{\text{Error}} \right|$  to confirm. (Fig. 4-27) Open the lid of the compartment is forbidden during the course of calibration. Press any key to return.

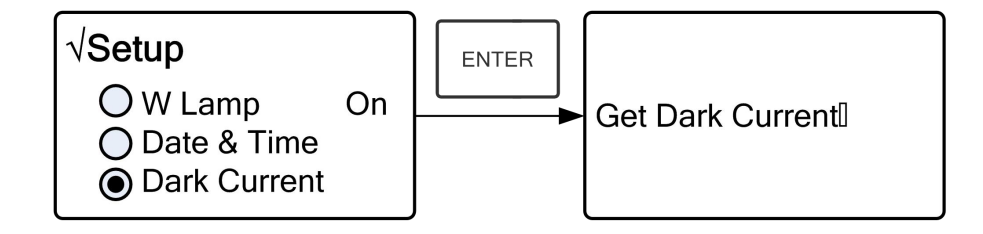

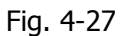

# **5) Wavelength Calibration**

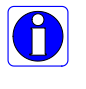

A)

**After some time, the energy of lights would drop off and there will be some but slight influence on the test result. In this case, users can reset the wavelength to compensate. We suggest the users to reset the wavelength every one or two months.**

Remove all the blocks in the light path and close the lid of the compartment,

press Arrow Key to choose "Reset Wavelength" and press  $\vert$ ENTER $\vert$  to begin the calibration (Fig. 4-28). The lid of the compartment should not be opened during the calibration. It returns automatically after calibration.

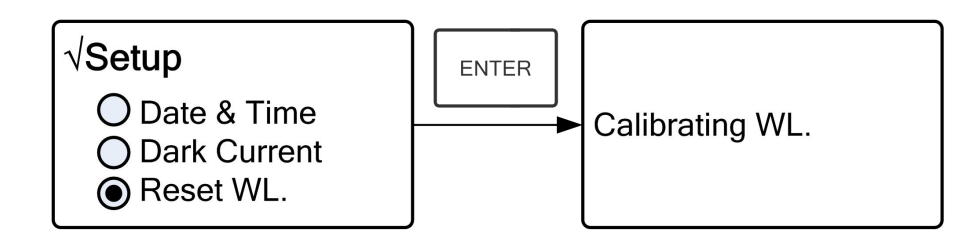

Fig. 4-28

# **6) Input the lamp changing wavelength point**(**Only**

# **available for UV models**)

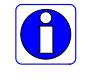

**The instrument permits the users to set the lamps changing wavelength point. In the range of 325—375, users can choose the lamp freely.**

Press Arrow Key to choose "Lamp Change" and press  $\begin{bmatrix} \text{ENTER} \\ \text{error} \end{bmatrix}$  to go into corresponding setting interface (Fig.4-29). Input the value of lamps changing

wavelength point by the numeric keypad (325—375nm), then press  $\left\lfloor \frac{\text{ENTER}}{\text{ENTER}} \right\rfloor$ to confirm and return.

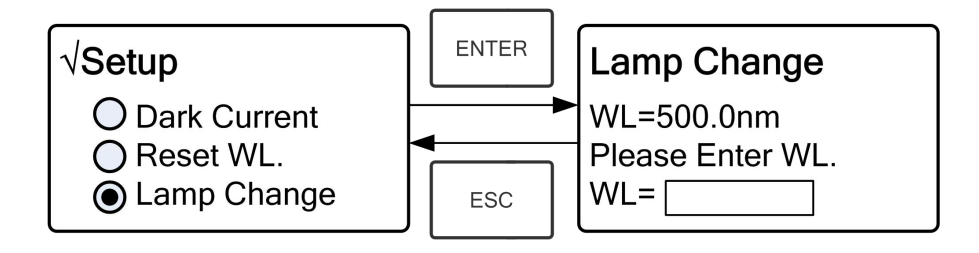

Fig. 4-29

# **7) Load Default**

## **YK Scientific Instrument Co.,Ltd**

Press Arrow Key to choose "Reload Default" and press  $\left| \frac{\text{ENTER}}{\text{ENTER}} \right|$  to confirm. (Fig. 4-30), press Arrow Key to choose "Yes" and press  $\vert$ ENTER to confirm. Then the system will recover the default setting when leave factory. Choose "No" with  $\left\lfloor \frac{\text{ENTER}}{\text{BMS}} \right\rfloor$  pressed to cancel the operation and return.

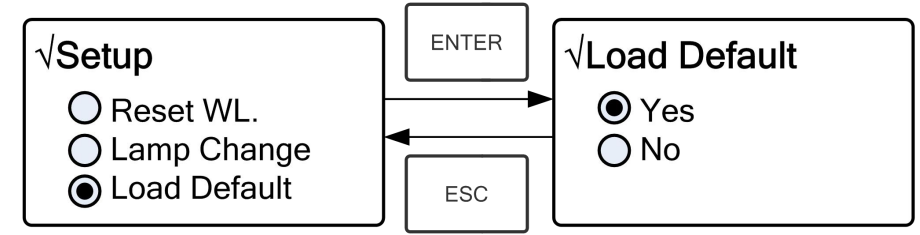

Fig. 4-30

# **8) Version**

Press Arrow Key to choose "Version" and press  $\frac{\Box_{\text{ENTER}}}{\Box}$  to confirm. You'll see the version of the software and hardware. (Fig.4-31). Press  $\left\lfloor \frac{\text{esc}}{\text{sc}} \right\rfloor$  to return.